### **Colaboración con el UNFPA**

### **Acceso de los asociados gubernamentales al sistema QuantumPlus del UNFPA**

#### **Antecedentes**

A partir del 1 de enero de 2024, el UNFPA y sus asociados gestionarán los informes financieros (FACE) y de seguimiento de los planes de trabajo (WPR) en el sistema QuantumPlus del UNFPA<sup>1</sup>.

Esta nota proporciona a nuestros socios gubernamentales instrucciones básicas sobre cómo obtener acceso a QuantumPlus. La entidad gubernamental debe compartir los nombres y las direcciones de correo electrónico de personas que estarán autorizadas a ingresar a QuantumPlus con su contraparte del UNFPA. Como mínimo, el funcionario autorizado, tal como se indica en el acuerdo de asociados en la ejecución, debe tener acceso.

Las personas que hayan sido autorizadas por la entidad gubernamental a acceder a QuantumPlus no deberán registrarse hasta que el UNFPA haya dado el visto bueno.

#### **Registro**

Una vez que el UNFPA haya dado el visto bueno, las personas de entidades gubernamentales se autoinscriben para acceder a QuantumPlus del UNFPA siguiendo los pasos que se describen a continuación:

Paso 1: Haga clic en el enlace QuantumPlus: <https://unip.unfpa.org/>

Paso 2: Ingrese su dirección de correo electrónico y haga clic en el botón "Enviar código de verificación":

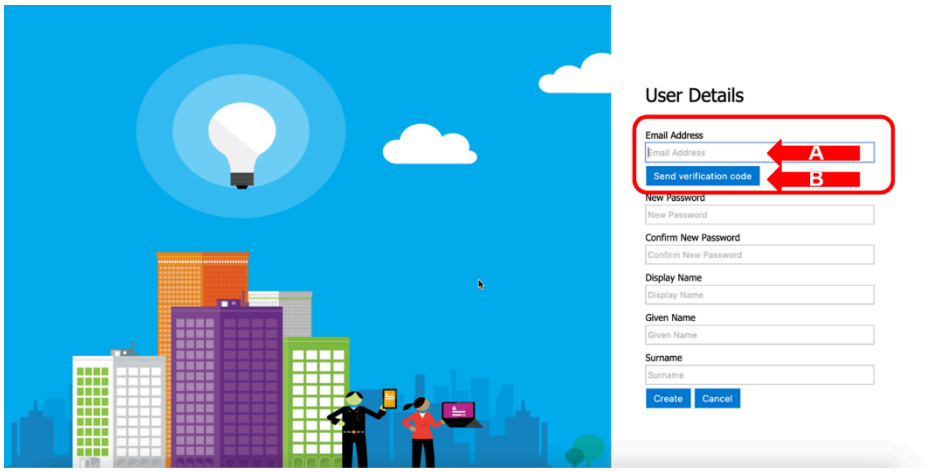

Paso 3: Recupere el código de verificación de su dirección de correo electrónico (verifique el filtro de correo no deseado si no aparece en unos minutos), ingrese el código de verificación en la pantalla (A) y haga clic en "Verificar código" (o "Enviar nuevo código", si es necesario) (B)

<sup>1</sup> QuantumPlus sustituye al anterior GPS del UNFPA

# **Colaboración con el UNFPA**

**Acceso de los asociados gubernamentales al sistema QuantumPlus del UNFPA**

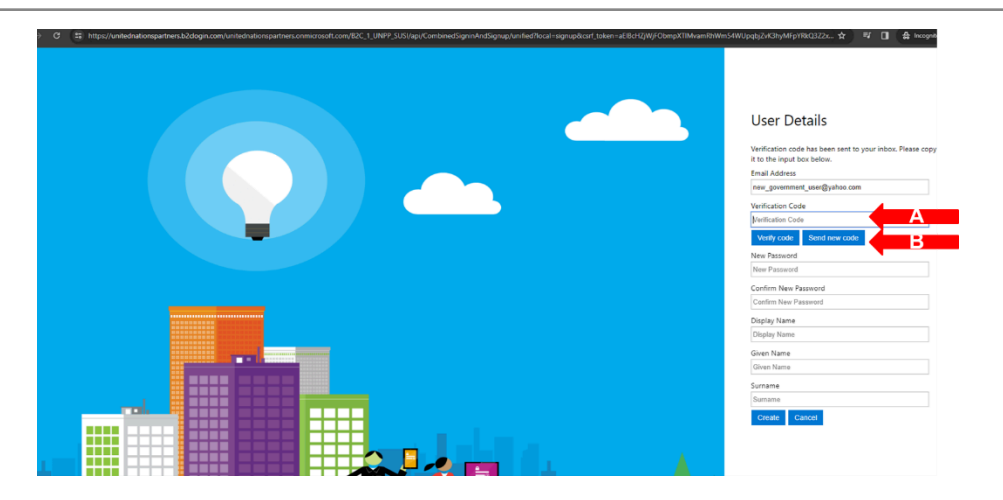

Paso 4: Complete la información solicitada (contraseña, nombre para mostrar, nombre de pila, apellido) (A) y haga clic en "Crear" (B)

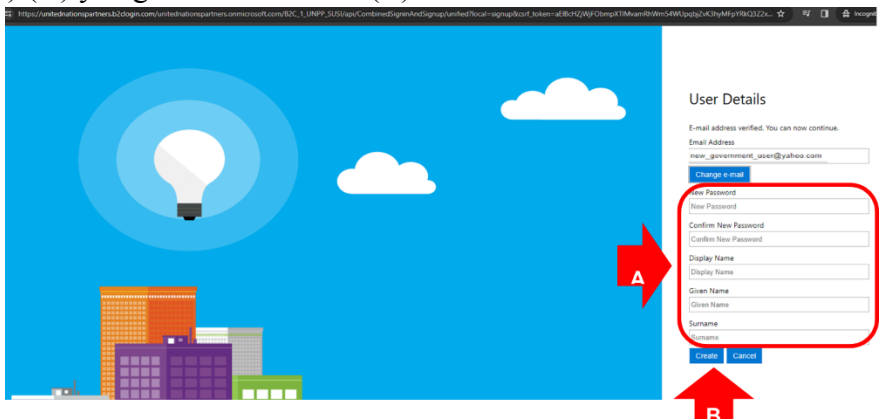

### **Iniciar sesión en el sistema QuantumPlus del UNFPA**

Después de que el personal del gobierno cree una cuenta, la próxima vez que haga clic en el enlace, se le dirigirá automáticamente a la página de inicio de sesión desde el enlace de UNFPA QuantumPlus. Desde esta página, el personal del gobierno debe ingresar el correo electrónico y la contraseña que creó.

# **Colaboración con el UNFPA**

**Acceso de los asociados gubernamentales al sistema QuantumPlus del UNFPA**

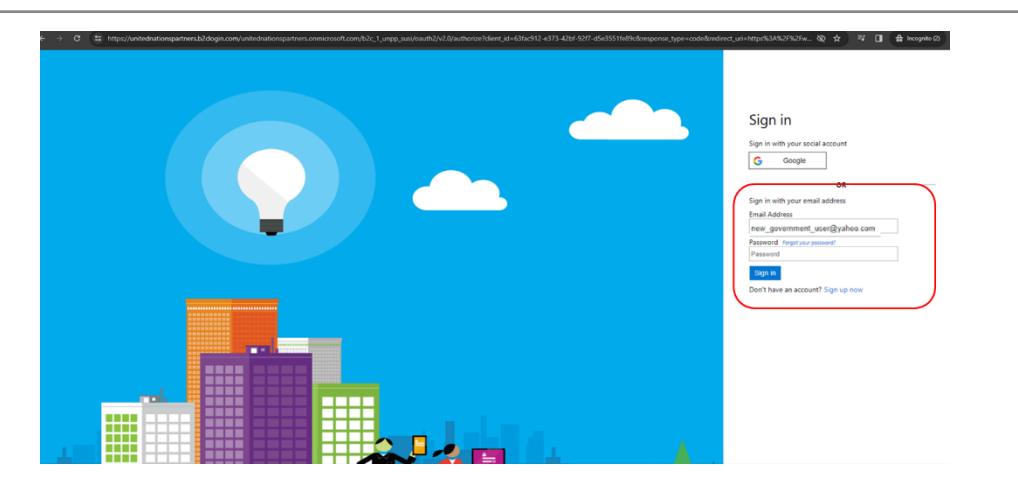

### **Solución de problemas**

Si tiene algún problema para registrarse o si olvida su contraseña, utilice el enlace "Olvidó su contraseña" directamente desde la página de inicio de sesión.

Si tiene alguna otra pregunta, póngase comuniquese con su contacto del UNFPA.